### ◆E.F.A.S(イーファス)のシステム画面構造について

(第 1 版)

### ◆各画面遷移時のお願い

※「遷移」とは、画面を移動することを意味します。

画面を遷移する際は、画面内のボタン操作で画面を閉じてください。 上部のタブを選択して画面を遷移すると、バックグラウンドで表示状態なので、不正なデータ保存が行 われる危険性が高まります。その場合イーファスは自動でログアウトする場合がありますのでご注意 ください。

## ただし、通信状況の問題でボタン操作が遅くなったり、反応しなくなったりする場合がございます。 その際は、応急的に画面上部のタブを直接タップして画面遷移してください。

なお、利用途中に動きが遅くなった際は、その時の施術が終了して、メイン画面に戻った時に、 画面下の「再ログイン」を押してください。そうすることで回復しやすくなります。

◆画面遷移が遅くなる時の対処法

#### 1.まず再ログインを試す。

↓

2.バックグラウンドで複数の画面(イーファス以外も含む)を開いているとメモリなどの関係で遅くなる 場合があります。バックグラウンドの画面を閉じてください。なお、複数開いている画面を一斉に閉じる 場合は、iPad のホーム画面より「設定アプリ(ギヤマーク)」を起動し、左列の中からサファリを選択、 右列の下部の「履歴と Web サイトデータを消去」をタップして実行してください。

※実行すると、開かれているイーファスも含め、すべての画面が閉じられます。(キャッシュクリア)

3.通信環境を確認してください。 稀に光の WiHi ルーターから利用端末の距離が遠い場合も遅くなることがあります。 その際は市販(家電量販店)の中継機器を設置してください。

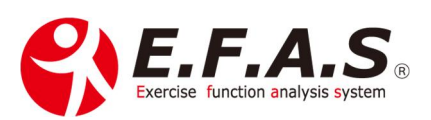

# ログイン後に表示される画面

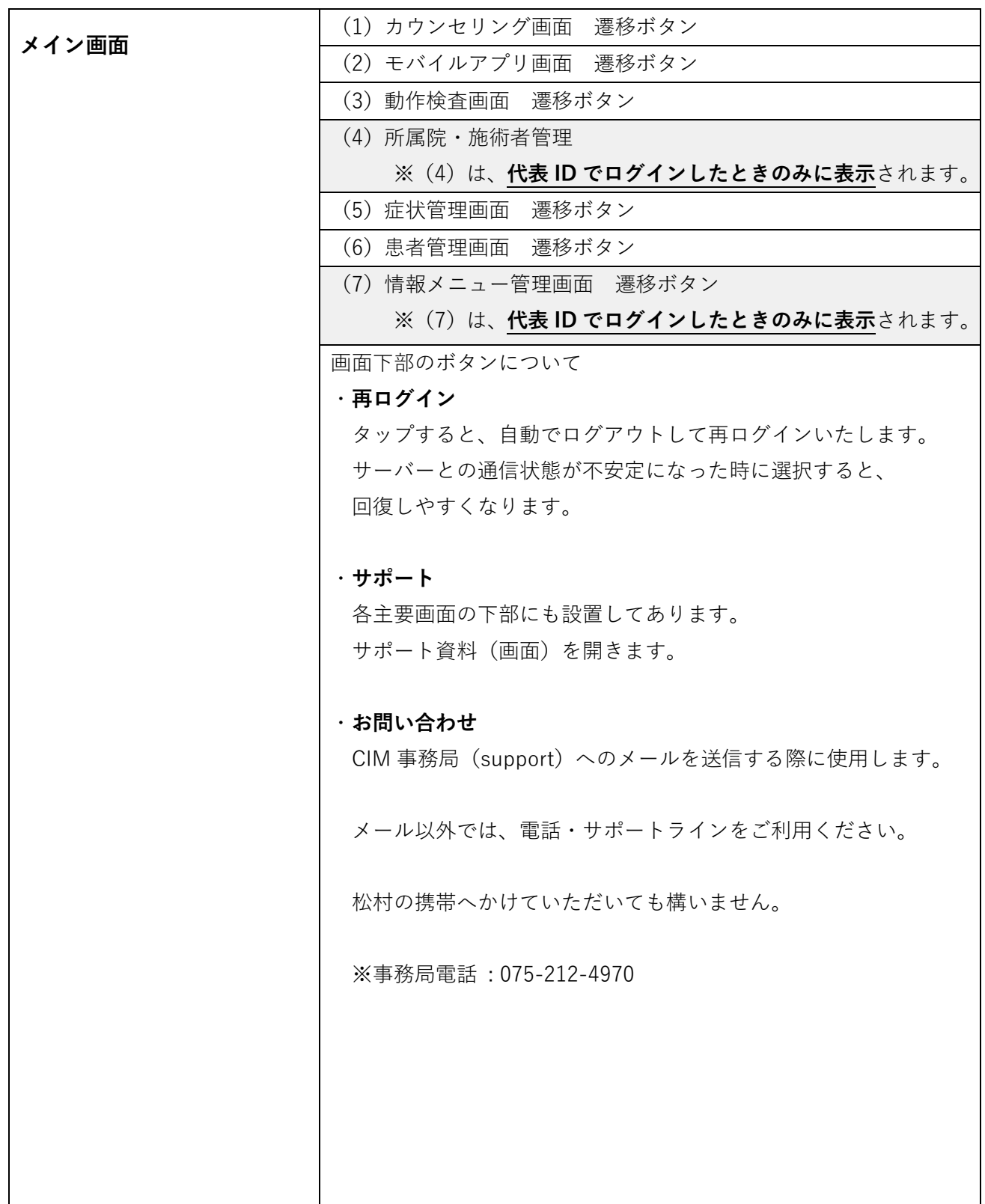

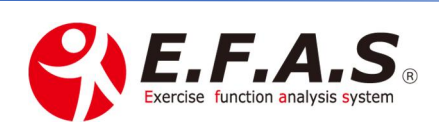

# メインメニューの下層画面の説明

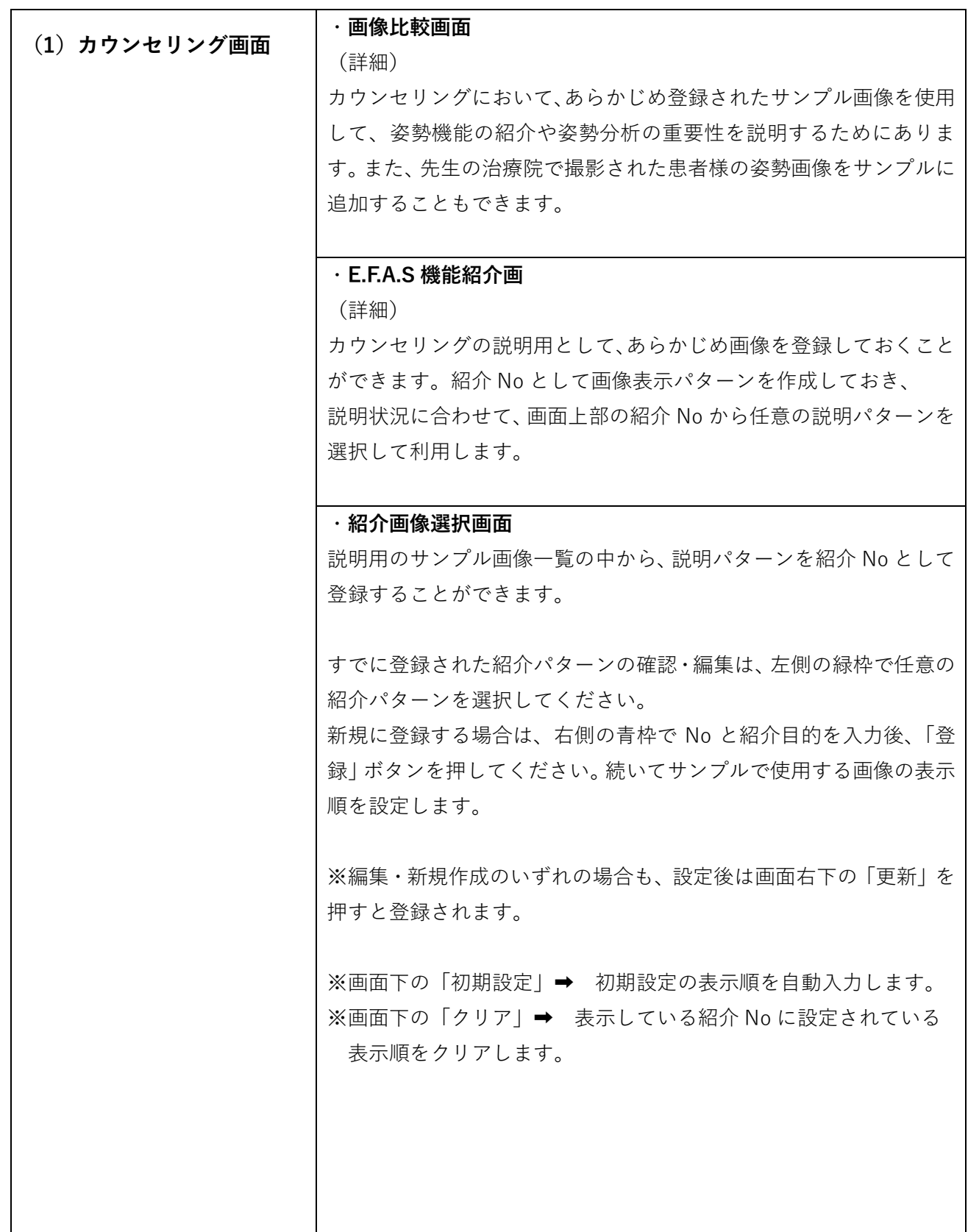

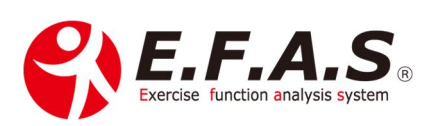

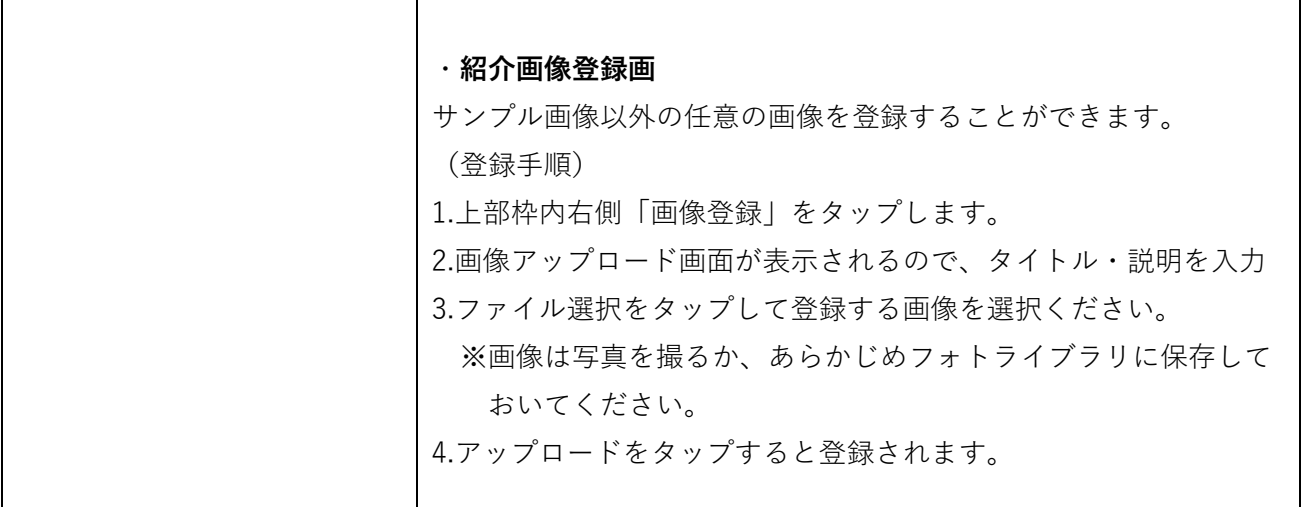

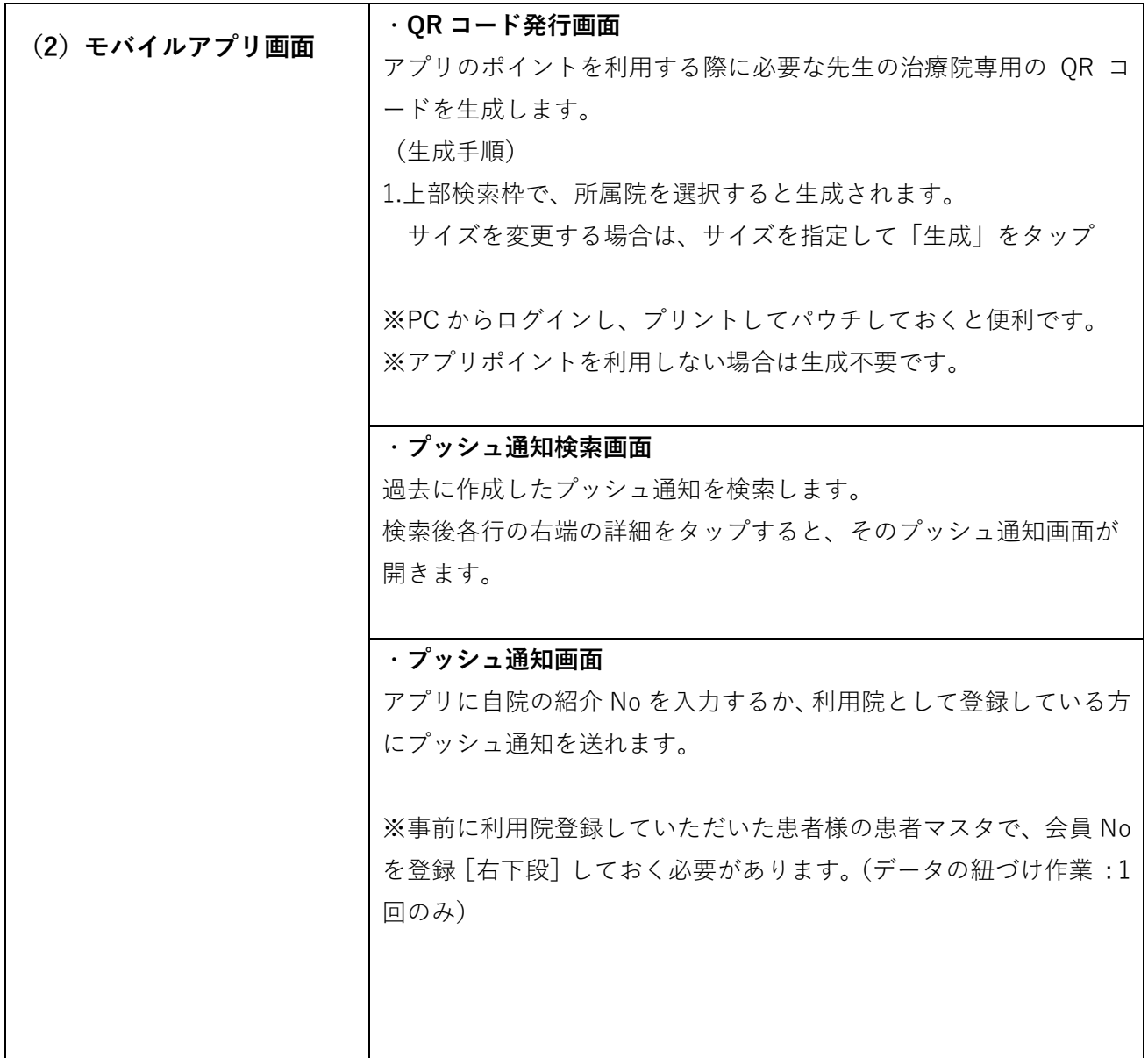

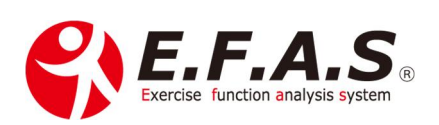

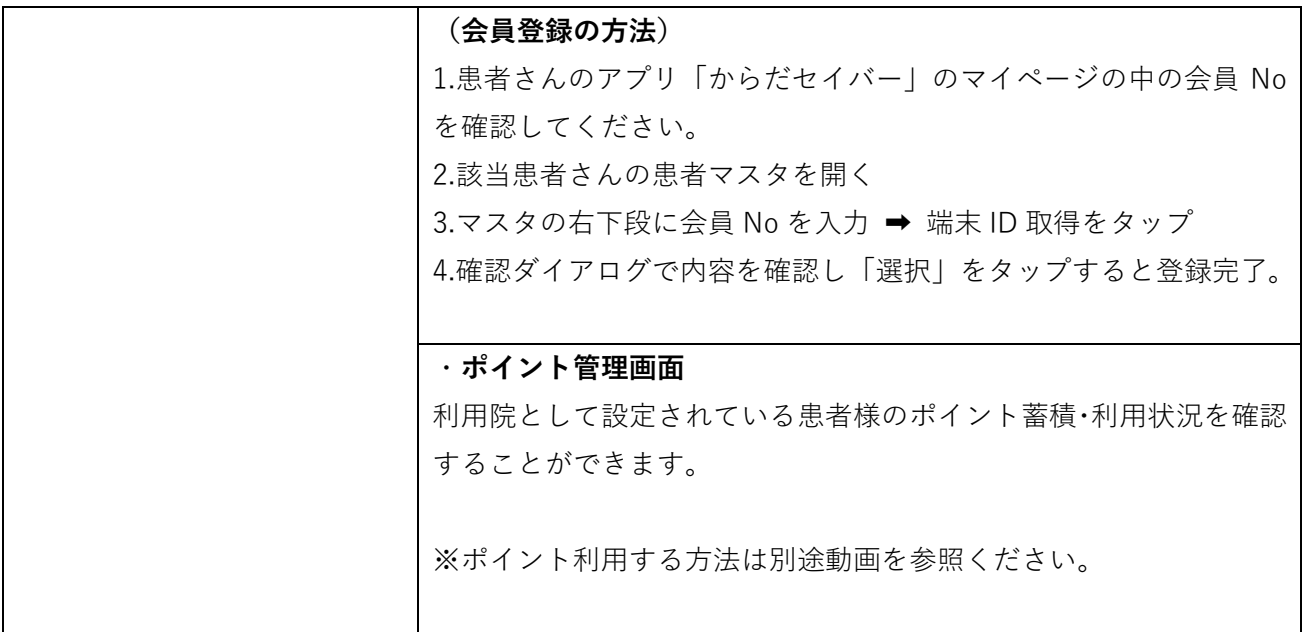

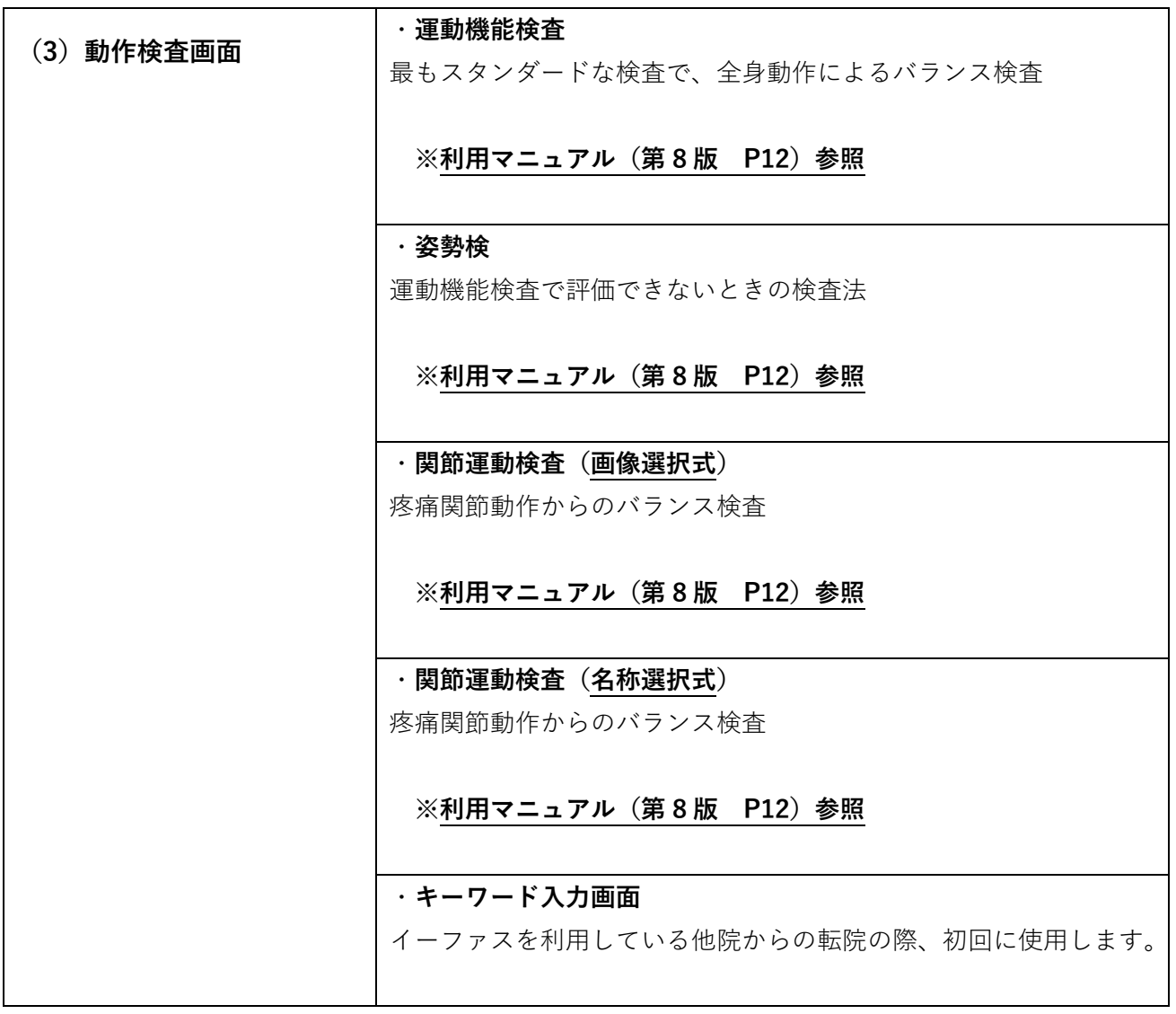

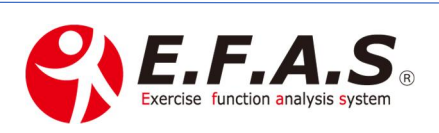

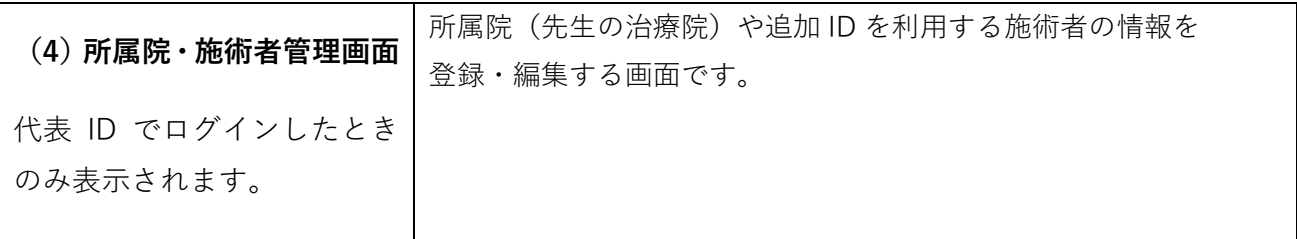

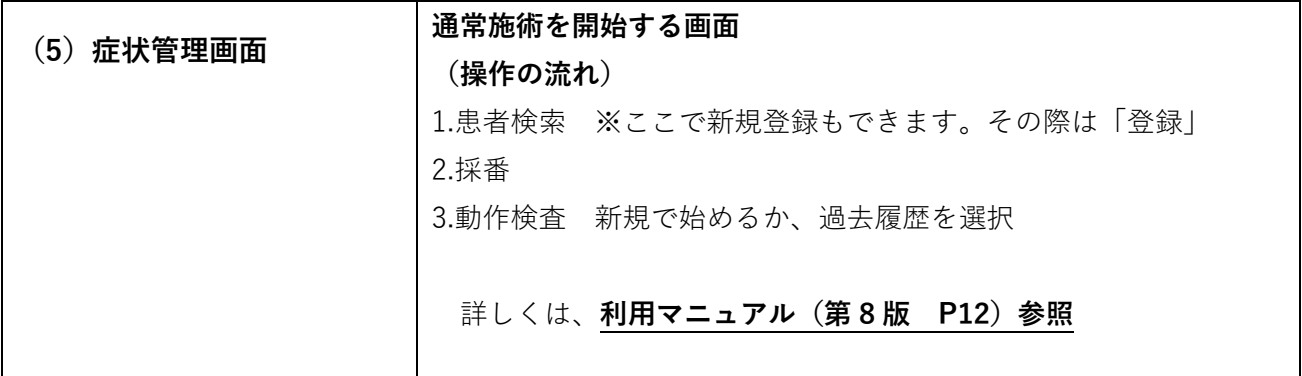

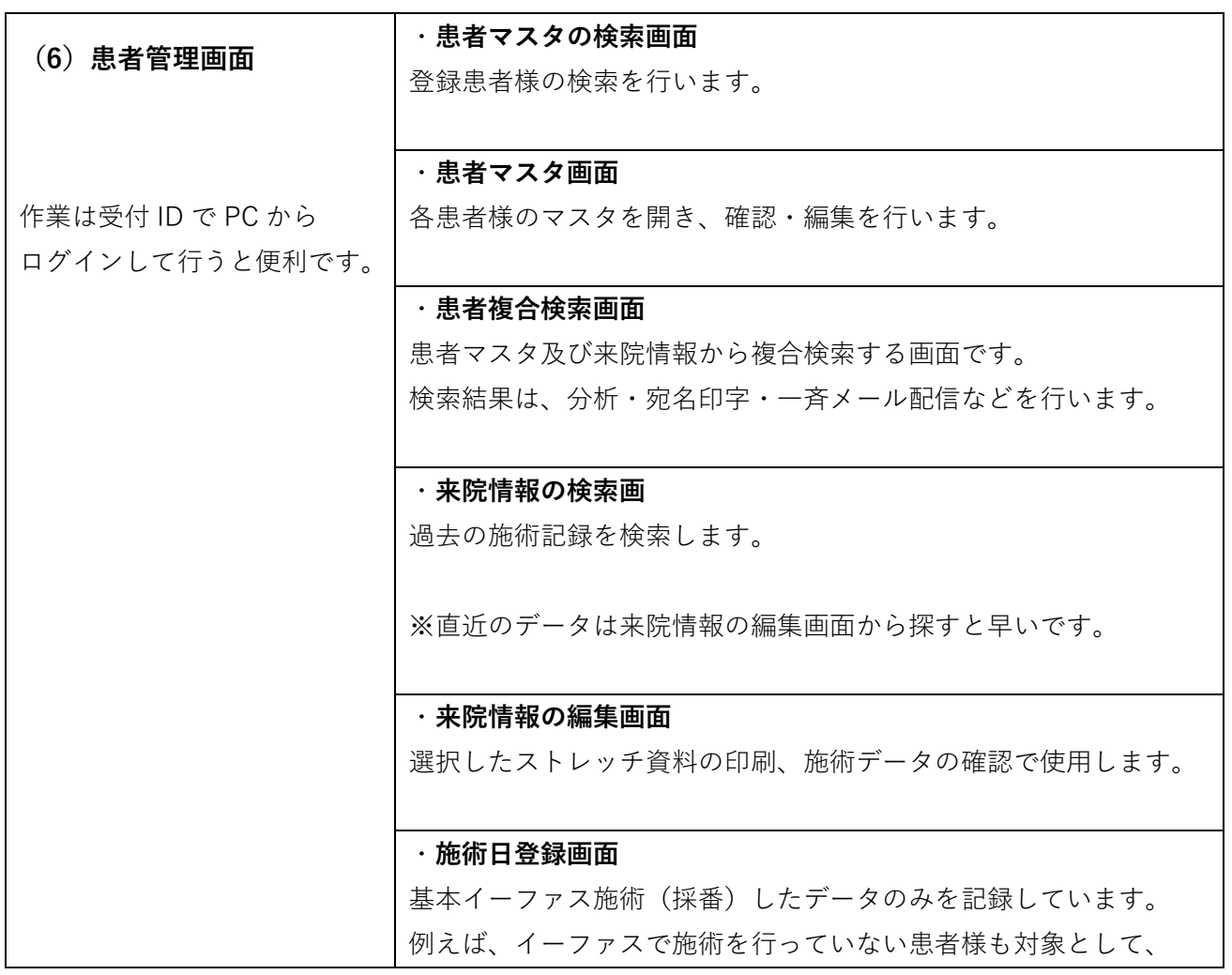

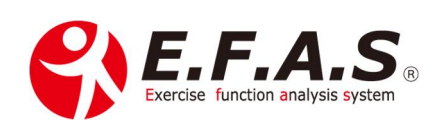

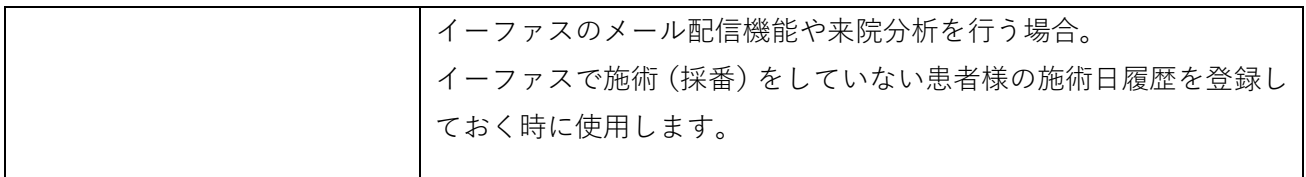

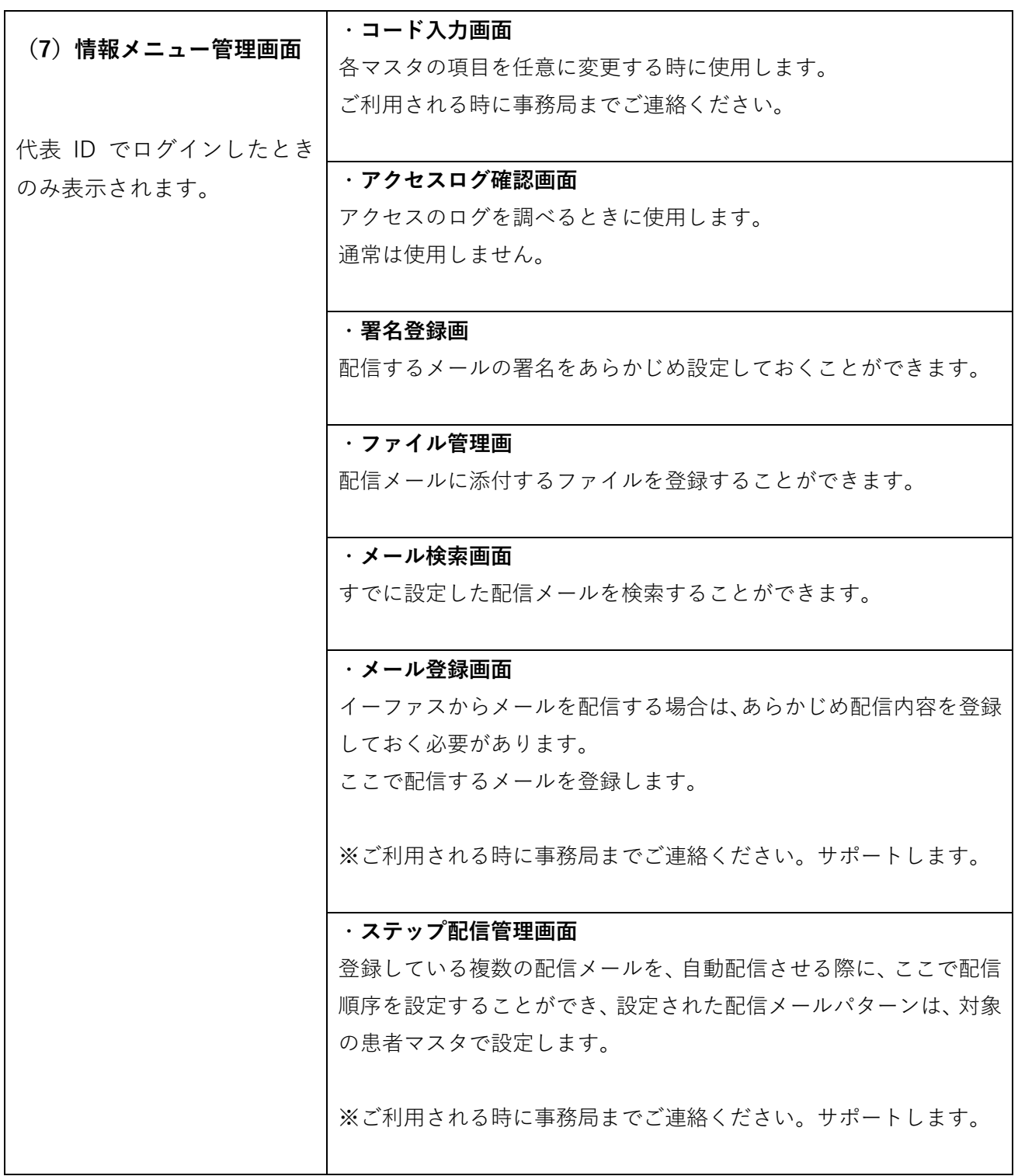

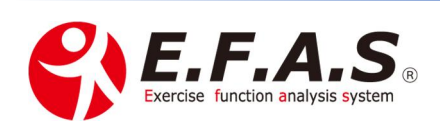